# **Colour Adjustments**

**Chapter 18**

You have adjusted photographs in a number of ways during these tutorials. When you want to professionally improve the colour of a photo, two techniques that can be used are the MATCH COLOUR TOOL or the CURVES TOOL.

# **Match Colour**

When you quickly want to adjust the colours in a photo the MATCH COLOUR TOOL can be very effective.

## **A Loading the Sample Photo**

- 1 Load Photoshop or close the current file and select OPEN from the FILE menu.
- 2 Access the PScs3 SUPPORT FILES, open the CHAPTER 18 folder and open the file:

**Colours** 

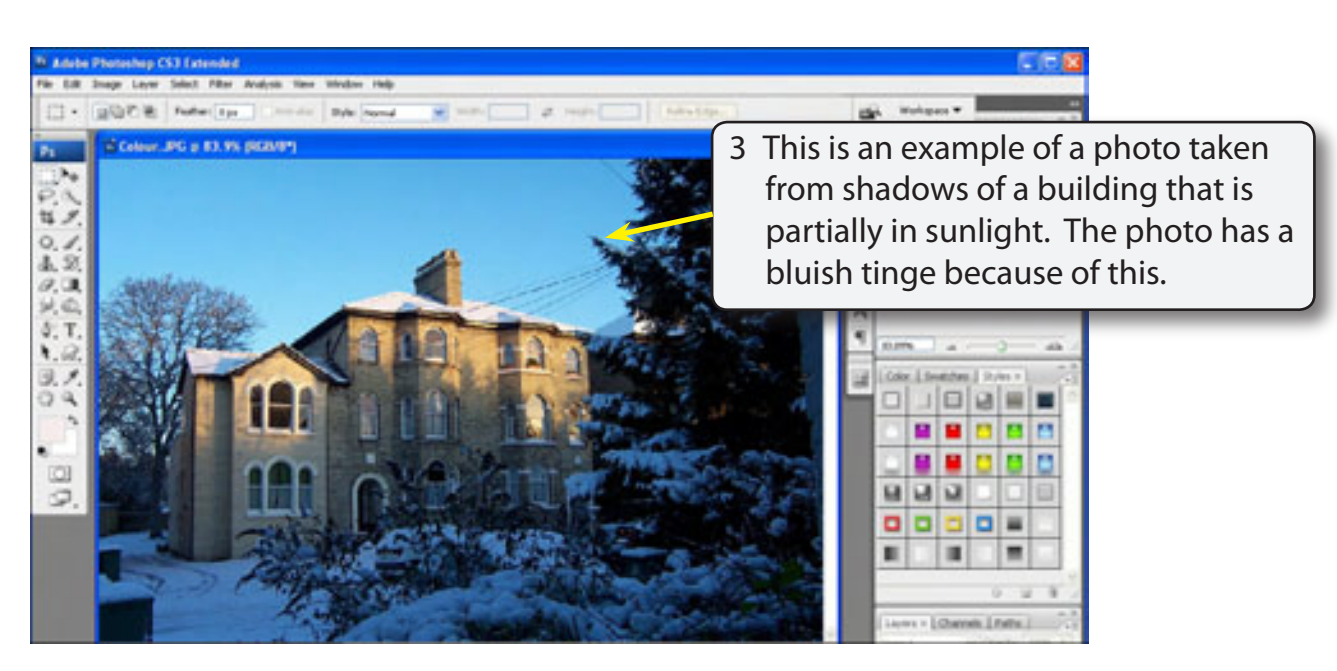

4 The MATCH COLOUR TOOL can be used to reduce this effect. Press CTRL+0 or COMMAND+0 to set the view to FIT ON SCREEN.

#### **B Using the Match Colour Dialogue Box**

1 Display the IMAGE menu, highlight ADJUSTMENTS and select MATCH COLOUR to open the MATCH COLOUR dialogue box.

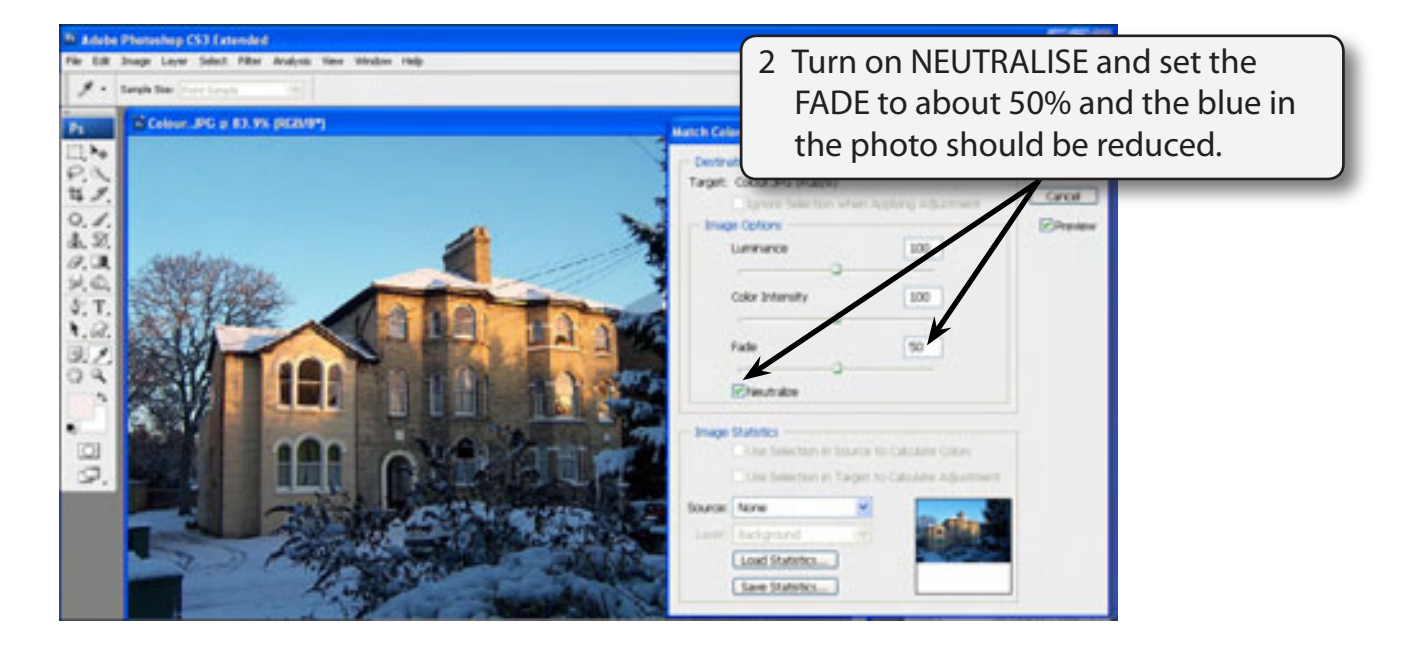

- **NOTE: i You can turn off the PREVIEW box to look at the original photo to see the improvement, then turn the PREVIEW back on.**
	- **ii You can turn NEUTRALISE off and try adjusting the LUMINATION and COLOUR INTENSITY if you want to adjust the photo manually.**
- 3 Select OK and save the photo in your STORAGE folder as a PHOTOSHOP file under the file name:

Match Colour

# **The Curves Tool**

The MATCH COLOUR TOOL does a good job of adjusting the colours in a photo. However, for professional results usually the CURVES TOOL is more accurate.

## **A Loading the Sample Photo**

- 1 Close the current file and select OPEN from the FILE menu.
- 2 Access the PScs3 SUPPORT FILES, open the CHAPTER 18 folder and re-open the file:

**Colours** 

## **B Opening the Curves Dialogue Box**

1 Display the IMAGE menu, highlight ADJUSTMENTS and select CURVES to open the CURVES dialogue box.

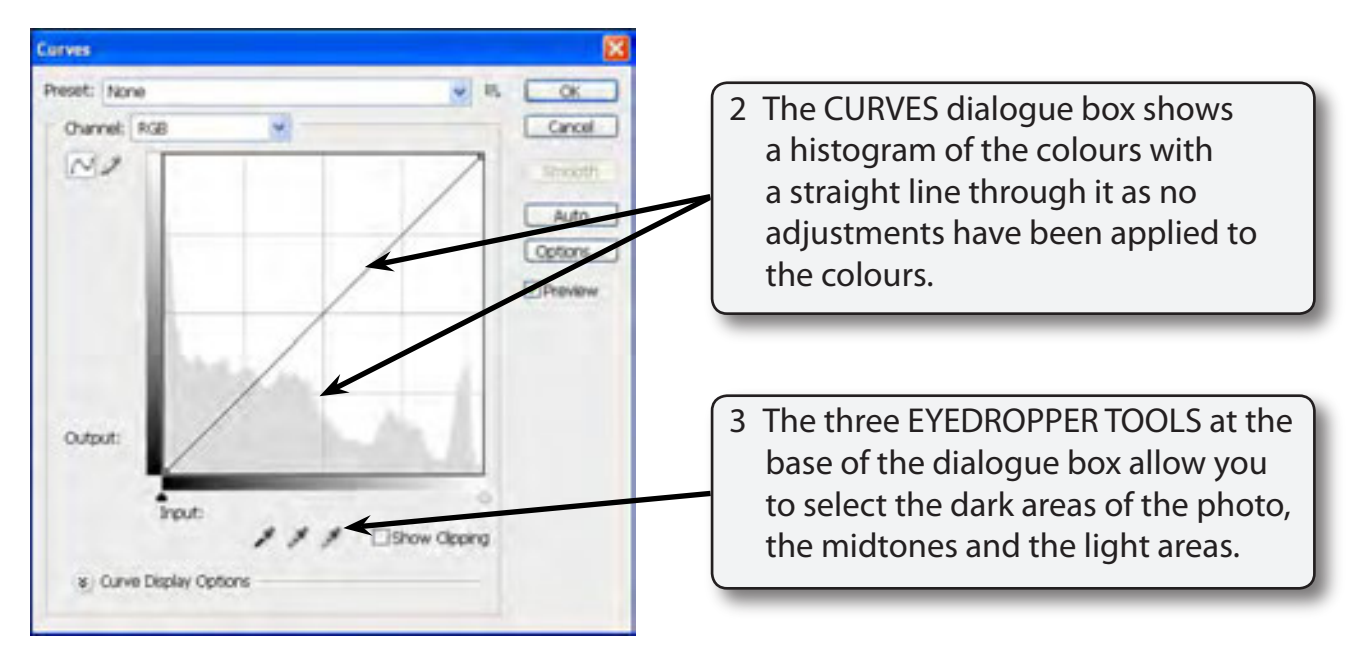

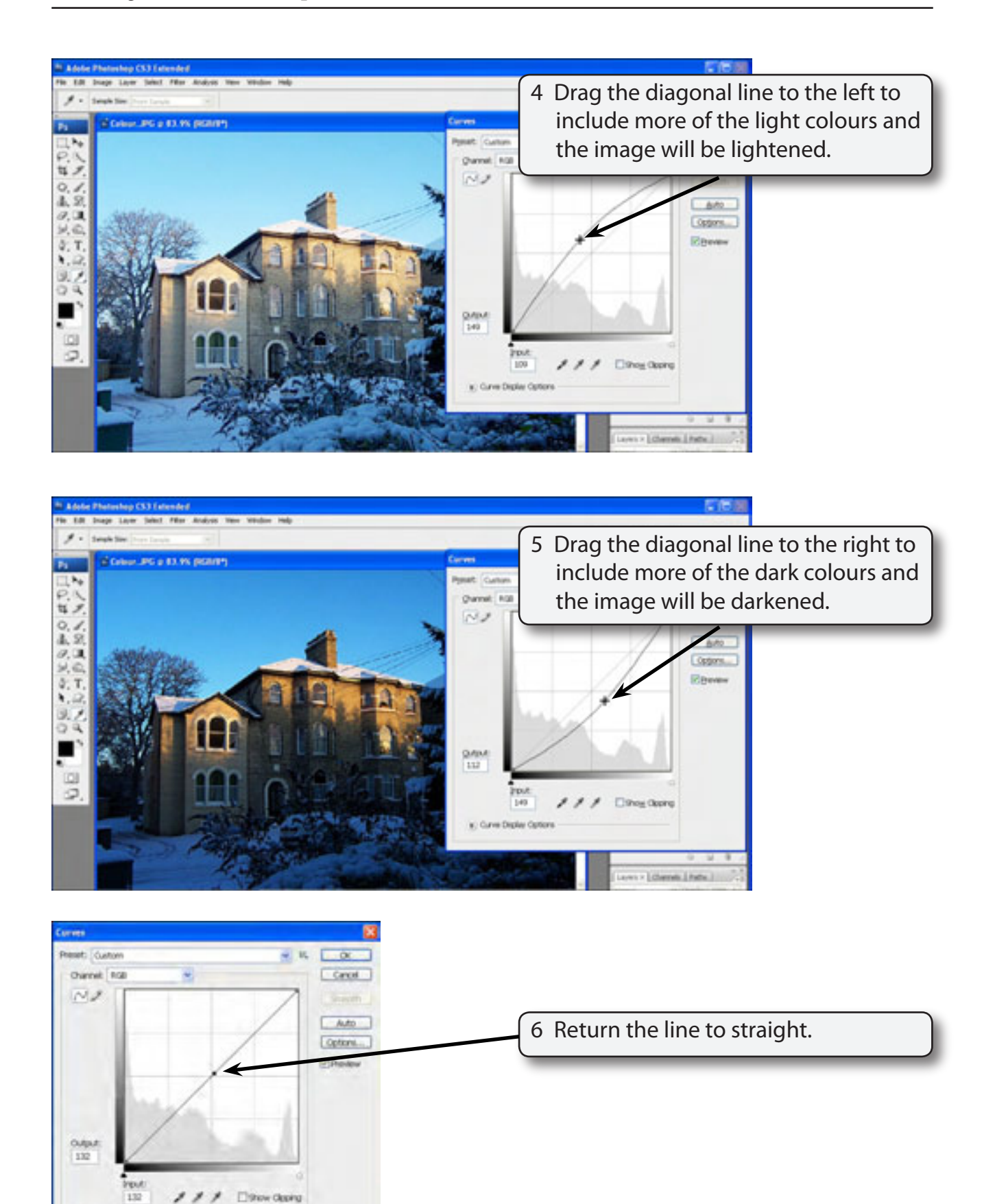

is) Curve Display Options